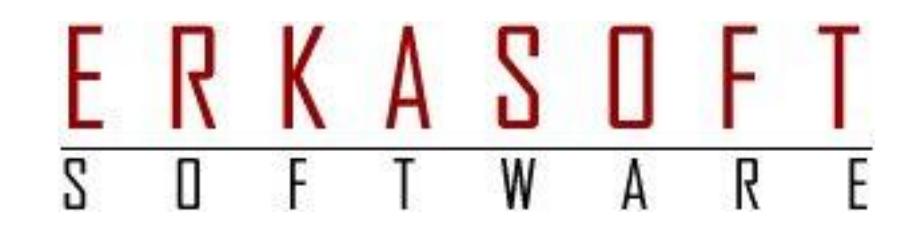

# HANDLEIDING

# **LEDENBEHEER**

**De ingang naar ledenadministratie is bedoeld voor:** 

- **aspiranten**
- **secretarissen**
- **ledenbeheerder**

Gebruik geen afdruk van dit manual, maar lees dit online. Dit manual wordt regelmatig aangepast en aangevuld.

Auteur Ron Klein (ERKASOFT) Versie 2.6 Datum 4-3-2024

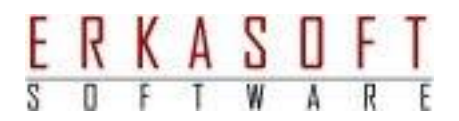

# Inhoudsopgave

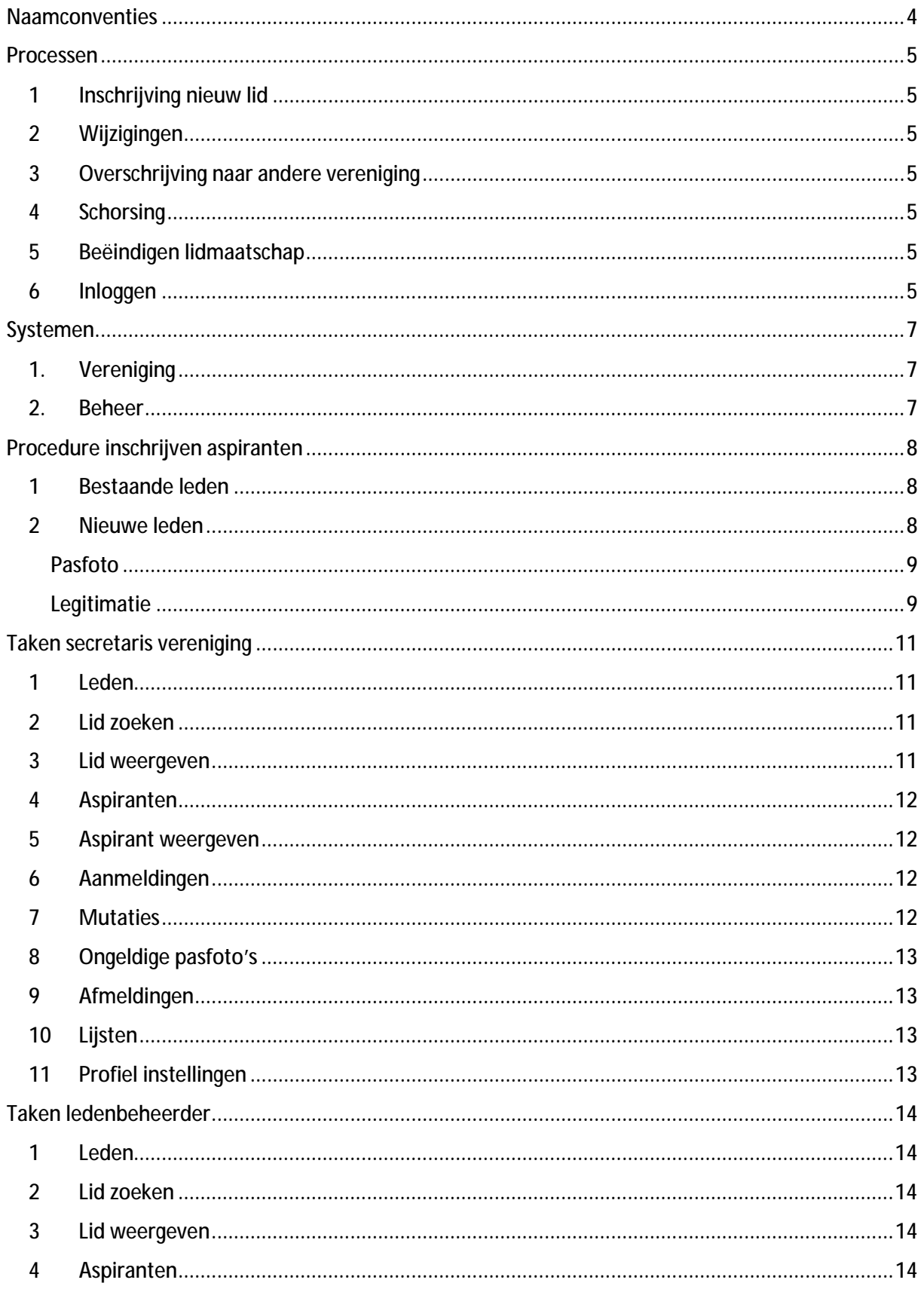

# E R K A S O F T

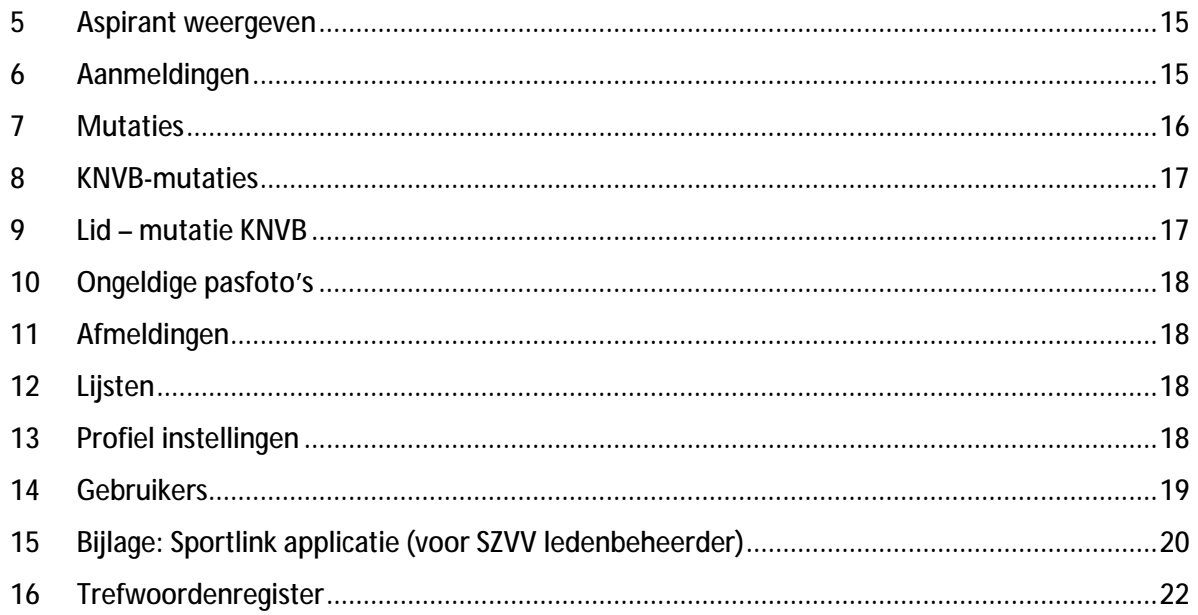

ŧ.

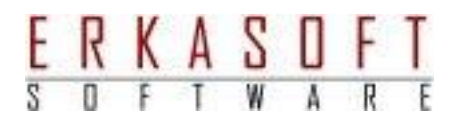

# Naamconventies

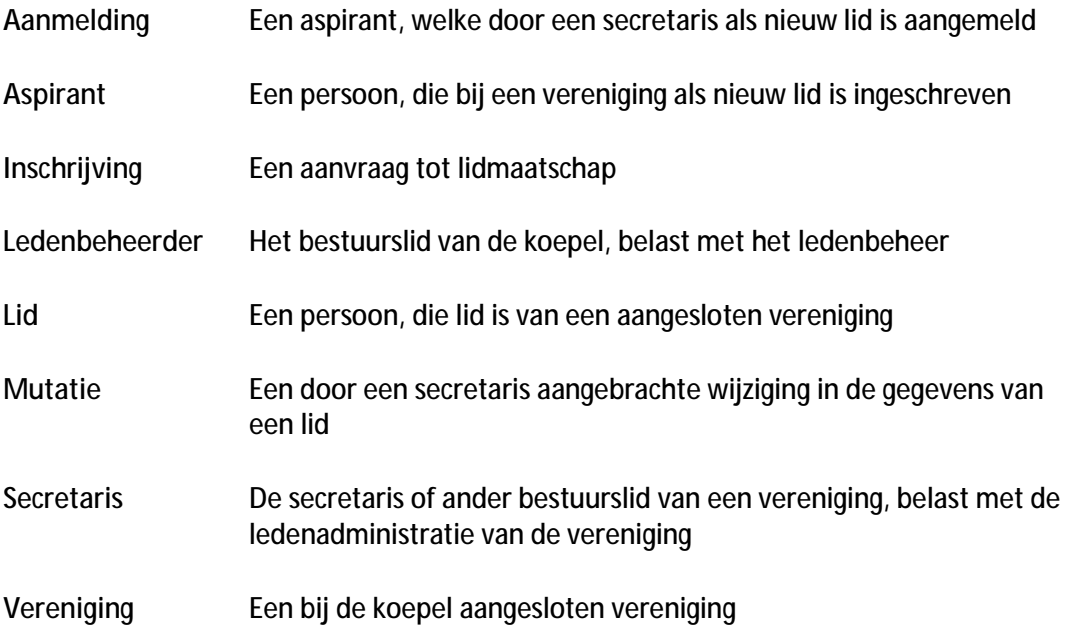

4

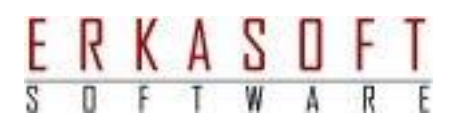

## Processen

**1 Inschrijving nieuw lid** 

Het nieuwe lid doet zelf een inschrijving. De secretaris controleert en accepteert de aspirant. De ledenbeheerder controleert en accepteert de aanmelding. De ledenbeheerder doet de inschrijving bij Sportlink.

#### **2 Wijzigingen**

Het lid geeft de wijzigingen en/of pasfoto en legitimatie door aan de secretaris. De secretaris voert een mutatie in. De ledenbeheerder controleert en accepteert de mutatie. De ledenbeheerder doet zo nodig een mutatie bij Sportlink.

**3 Overschrijving naar andere vereniging** 

Het lid geeft bij de secretaris aan naar een andere vereniging te willen. Indien de secretaris akkoord gaat, voert deze een afmelding met overschrijving in. Hierbij wordt de nieuwe vereniging geselecteerd. De ledenbeheerder controleert en accepteert de mutatie. Het lid wordt vervolgens als aspirant bij de nieuwe vereniging getoond. De ledenbeheerder doet, indien nodig, een mutatie bij Sportlink.

**4 Schorsing** 

Indien de strafzakencommissie een schorsing oplegt, wordt dit in ledenbeheer vastgelegd. Hierbij wordt het lid automatisch uit het team verwijderd. Gedurende een schorsing kan een lid niet aan een team worden toegevoegd. Zodra de einddatum is verstreken, wordt de schorsing automatisch opgeheven. Een schorsing zonder einddatum is permanent.

**5 Beëindigen lidmaatschap** 

Het lid zegt het lidmaatschap op bij de secretaris. De secretaris voert een mutatie in. De ledenbeheerder controleert en accepteert de mutatie. De ledenbeheerder doet een mutatie bij Sportlink.

**6 Inloggen** 

**Aspirant**  Ga naar de site van de koepel Kies in het menu **ledenadministratie** In een nieuw venster verschijnt de omgeving van ledenbeheer Kies in het menu **leden** en vervolgens **inschrijven nieuw lid**

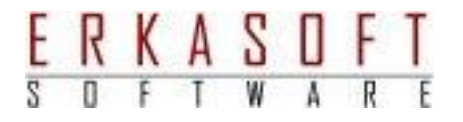

**Secretaris en ledenbeheerder**  Ga naar de site van de koepel Kies in het menu **ledenadministratie** In een nieuw venster verschijnt de omgeving van ledenbeheer Kies in het menu **beheer** en vervolgens **inloggen**

Er kan ook een snelkoppeling worden gemaakt naar de inlogpagina.

 $\epsilon$ 

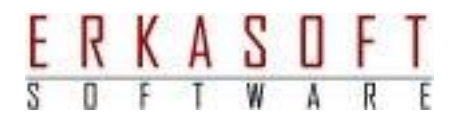

## **Systemen**

Het Ledenbeheer bestaat uit 2 fictieve kaartenbakken: **Vereniging** en **Beheer**

**1. Vereniging** 

Deze kaartenbak wordt door de vereniging beheerd.

Hier komen de nieuwe inschrijvingen binnen. Tevens komen hier de overschrijvingen tussen verenigingen binnen.

Zodra een nieuw lid of overgeschreven lid door de vereniging wordt geaccepteerd, wordt dit een aanmelding. Ook aanmeldingen staan in de kaartenbak van de vereniging.

Mutaties worden ook in de kaartenbak van de vereniging opgeslagen.

Pagina's, welke op deze kaartenbak zijn gebaseerd: **aspiranten**, **aspirant**, **aanmeldingen**, **aanmelding**, **mutaties**, **mutatie**

De aanmeldingen en mutaties worden door de Ledenbeheerder (SZVV) beoordeeld. Zodra deze zijn goedgekeurd, worden de gegevens overgenomen in de kaartenbak van Beheer. Deze worden uit de kaartenbak van de vereniging verwijderd.

Als een aanmelding wordt afgewezen, blijft deze bij de vereniging staan en wordt gewijzigd naar aspirant.

**2. Beheer** 

Deze kaartenbak wordt door de Ledenbeheerder (SZVV) beheerd. Hier staan alle leden en afgemelde leden. De afgemelde leden worden na 3 jaar verwijderd.

Pagina's, welke op deze kaartenbak zijn gebaseerd: **leden**, **lid**, **knvb mutaties**, **knvb mutatie**, **ongeldige pasfoto's**, **afmeldingen**

# Procedure inschrijven aspiranten

#### **1 Bestaande leden**

Deze functie is alleen bedoeld voor nieuwe leden. Bestaande leden dienen wijzigingen, pasfoto's en legitimatie via de secretaris van de eigen vereniging aan te leveren.

#### **2 Nieuwe leden**

Een nieuw lid van een aangesloten vereniging kan zich inschrijven in LEDENBEHEER. De secretaris dient het nieuwe lid hierop te wijzen. De link is te vinden via de site van de koepel Kies in het menu voor **ledenadministratie** In een nieuw venster verschijnt de omgeving van ledenbeheer Kies in het menu voor **leden**, **inschrijven nieuw lid** De pagina lid inschrijven wordt getoond.

Hier dienen de gegevens van het aspirant-lid te worden ingevuld. De velden, waarvan de naam **vet** is weergegeven, dienen allemaal te worden ingevuld. De overige velden zijn optioneel.

Achter veel velden is een voorbeeld weergegeven.

Bovendien wordt, zodra de muis boven een veld wordt geplaatst, de omschrijving van het veld getoond.

#### **Legitimatie**

De legitimatie dient geldig te zijn op het moment van inschrijving. Deze hoeft slechts eenmaal te worden verstrekt.

Een uitzondering geldt voor een verblijfsvergunning, deze dient te worden vernieuwd zodra deze is verlopen.

De ingevulde gegevens van de legitimatie dienen overeen te komen met een kopie, welke op de volgende pagina kan worden geüpload. De legitimatie kan ook, op afspraak, worden getoond aan de Ledenbeheerder van SZVV.

#### **Extra informatie**

Door op **D** bij een veld te klikken, wordt nadere informatie getoond over de vereiste inhoud van dit veld (of velden).

#### **Postcode en huisnummer**

Zodra de postcode en huisnummer zijn ingevuld, worden de straat en plaats automatisch aangevuld.

**E-mail en e-mail ouder/voogd**  Een e-mailadres is verplicht. Bij minderjarigen is het e-mailadres ouder/voogd verplicht.

#### **Vereniging en soort lid**

Bij vereniging dient de betreffende vereniging te worden gekozen, waarbij het lid gaat spelen.

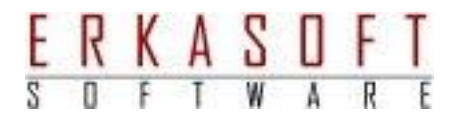

Bij soort lid wordt gekozen voor:

- spelend lid
- niet spelend lid dit is uitsluitend bedoeld voor begeleiders, coaches, scheidsrechters, bestuursleden. Een **niet spelend lid** mag niet aan wedstrijden meedoen!

Als alle velden correct zijn ingevuld, klik op **Volgende**

Nu verschijnt de tweede pagina, waarop de pasfoto en legitimatie dienen te worden toegevoegd.

#### Pasfoto

De pasfoto dient een minimale afmeting te hebben van 200 x 250 pixels. De afbeelding mag niet groter zijn dan de pasfoto zelf. Dus geen A4-tje waar een foto op staat, maar ook geen witte randen om de foto! De afbeelding mag niet worden gekopieerd van de legitimatie! Alleen jpg-bestanden worden geaccepteerd. Het bestand mag niet groter zijn dan 1 MB.

Voor de pasfoto gelden dezelfde voorwaarden als voor een paspoort of rijbewijs!

Indien geen pasfoto wordt geüpload, dient een originele pasfoto, dus geen kopie of afdruk, te worden aangeleverd via de secretaris van de betreffende vereniging.

**Let op**:

Een pasfoto krijgt een geldigheidsduur van 10 jaar.

Voor personen onder 22 jaar krijgt de pasfoto een geldigheidsduur van 5 jaar.

#### Legitimatie

Dit moet een duidelijk leesbare scan zijn van een legitimatiebewijs. Het legitimatiebewijs moet minimaal nog een week geldig zijn op het moment van inschrijving.

Het legitimatiebewijs moet overeenkomen met de ingevulde gegevens.

De resolutie moet minimaal 300 dpi zijn.

De afbeelding dient een minimale afmeting te hebben van 350 x 250 pixels.

Alleen jpg-bestanden worden geaccepteerd.

Het bestand mag niet groter zijn dan 1 MB.

Op de kopie mogen geen gegevens onleesbaar zijn gemaakt, met uitzondering van het BSN. Indien geen kopie wordt bijgevoegd, dient de originele legitimatie door de aspirant zelf te worden getoond aan de ledenbeheerder van SZVV. Hiervoor dient een afspraak te worden gemaakt.

Ook kan een kopie van de legitimatie worden aangeleverd via de secretaris van de eigen vereniging.

Indien de aspirant jonger is dan 14 jaar en niet over een legitimatiebewijs beschikt, dient controle plaats te vinden door een van de ouders, middels bezoek aan de ledenbeheerder. *Zodra de persoon de leeftijd van 14 jaar bereikt, dient legitimatie alsnog plaats te vinden!* 

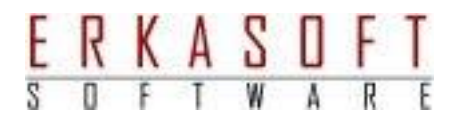

Klik vervolgens op **Opslaan** 

Nu verschijnt een bevestiging, waarbij tevens de gegevens van de secretaris worden getoond van de geselecteerde vereniging.

Bij de secretaris kunnen pasfoto en legitimatie worden ingeleverd, als deze niet op de vorige pagina zijn bijgevoegd.

De secretaris krijgt bericht van de inschrijving en zal deze, na controle, aanmelden bij de ledenbeheerder.

 $\overline{1}$ 

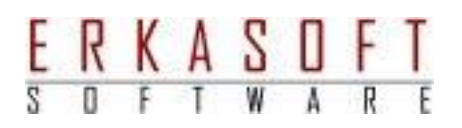

## Taken secretaris vereniging

#### **1 Leden**

Hier wordt een lijst weergegeven van alle actieve leden. Hier kan een selectie worden gemaakt door een letter te kiezen. Achter de lid gegevens is de status weergegeven van de pasfoto en legitimatie.

#### **Pasfoto**

**Groen** er is een geldige pasfoto aanwezig **Oranje** er is een pasfoto aanwezig, maar deze is te oud **Rood** er is een pasfoto aanwezig, maar deze is door de ledenbeheerder afgekeurd **Paars** er is geen pasfoto aanwezig

#### **Legitimatie**

**Groen** er is een geldige legitimatie aangeleverd of getoond en de gegevens hiervan zijn ingevuld

**Geel** er is een geldige legitimatie aangeleverd of getoond, maar de gegevens hiervan zijn niet ingevuld

**Oranje** er is een geldige legitimatie aangeleverd of getoond, maar deze is niet meer geldig **Rood** er is een legitimatie aanwezig of getoond, maar deze is door de ledenbeheerder afgekeurd

**Paars** er is geen legitimatie aanwezig of getoond

Indien een regel wordt aangeklikt, wordt het lid op de pagina **lid weergeven** getoond.

#### **2 Lid zoeken**

Hier kan door een of meerdere velden in te vullen een selectie worden gemaakt. Indien meer dan 50 leden aan de criteria voldoen, dienen meer gegevens te worden ingevuld.

#### **3 Lid weergeven**

Hier worden alle gegevens van het lid weergegeven.

Op deze pagina kan ook **pasfoto toevoegen/vervangen** en **legitimatie toevoegen/vervangen** worden gekozen.

Om een wijziging in de gegevens aan te brengen, dient eerst **Wijzigen** onderaan de pagina te worden aangeklikt. Hierna wordt de pagina **lid wijzigen** getoond.

Hier kan een lid ook worden afgemeld.

Nadat de gegevens zijn gewijzigd en opgeslagen of een bijlage is toegevoegd, verandert de status in **mutatie**.

*Een mutatie moet eerst door de ledenbeheerder worden geaccepteerd of afgekeurd, voordat de gegevens opnieuw kunnen worden gewijzigd.* 

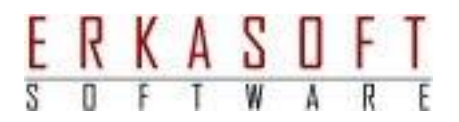

#### **4 Aspiranten**

Hier wordt een lijst weergegeven van alle aspiranten. Voor een uitleg over deze pagina, zie **leden**.

Indien een regel wordt aangeklikt, wordt de aspirant op de pagina **lid weergeven** getoond.

#### **5 Aspirant weergeven**

Hier worden alle gegevens van de aspirant weergegeven.

Op deze pagina kan ook **pasfoto toevoegen/vervangen** en **legitimatie toevoegen/vervangen** worden gekozen.

Nadat eventueel de pasfoto en legitimatie is toegevoegd dient de aspirant te worden geaccepteerd of afgekeurd.

Indien de legitimatie niet is toegevoegd, kan deze worden getoond bij de ledenbeheerder. Nadat deze heeft aangegeven dat deze is getoond, kan de aspirant alsnog worden geaccepteerd.

Onderaan de pagina worden twee knoppen weergegeven:

#### **Aspirant accepteren**

Hierna krijgt deze de status **aangemeld** en kan in de lijst **aanmeldingen** worden ingezien. *Indien de gegevens niet volledig zijn of een pasfoto of legitimatie ontbreekt, is deze functie niet beschikbaar.* 

#### **Aspirant afkeuren**

Hierdoor worden de gegevens en eventueel aanwezige pasfoto en legitimatie verwijderd.

**Let op:** 

Als bij een aspirant de pasfoto of legitimatie is afgekeurd of gegevens niet volledig en juist zijn ingevuld, dient de secretaris dit te corrigeren. De aspirant zelf kan dit niet doen!

**6 Aanmeldingen** 

Hier wordt een lijst weergegeven van alle aanmeldingen. Voor een uitleg over deze pagina, zie **leden**.

Indien een regel wordt aangeklikt, wordt de aanmelding op de pagina **lid weergeven** getoond.

Hier zijn geen acties aanwezig voor de secretaris van de vereniging!

**7 Mutaties** 

Hier wordt een lijst weergegeven van alle mutaties. Voor een uitleg over deze pagina, zie **leden**.

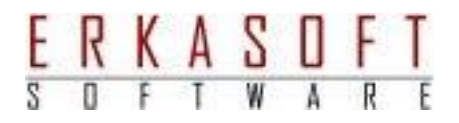

Indien een regel wordt aangeklikt, wordt de mutatie op de pagina **lid weergeven** getoond.

Hier zijn geen acties aanwezig voor de secretaris van de vereniging!

**8 Ongeldige pasfoto's** 

Hier wordt een lijst weergegeven van leden, waarvan de pasfoto verlopen of ongeldig is.

**9 Afmeldingen** 

Hier wordt een lijst weergegeven van alle afgemelde leden. Voor een uitleg over deze pagina, zie **leden**.

Indien een regel wordt aangeklikt, wordt het afgemelde lid op de pagina **lid weergeven** getoond.

Hier zijn geen acties aanwezig voor de secretaris van de vereniging! Om een afgemeld lid weer te activeren, dient een verzoek bij de ledenbeheerder te worden gedaan.

**10 Lijsten** 

Er zijn een aantal lijsten beschikbaar, welke in Excel-formaat kunnen worden gedownload.

- Ledenlijst: aspiranten
- Ledenlijst: aanmeldingen
- Ledenlijst: actief
- Ledenlijst: mutaties
- Ledenlijst: afgekeurde, ontbrekende of verouderde pasfoto
- Ledenlijst: ontbrekende en afgekeurde legitimatie
- Ledenlijst: KNVB mutaties
- Ledenlijst: afgemeld
- Ledenlijst: scheidsrechters
- Verenigingen

#### **11 Profiel instellingen**

Hier kan het wachtwoord worden gewijzigd. Het wachtwoord moet voldoen aan de volgende regels:

- 8 tot 15 tekens, waarvan
- minstens 1 hoofdletter
- minstens 1 kleine letter
- minstens 1 cijfer

Nadat het wachtwoord is gewijzigd, moet opnieuw worden ingelogd! *Het wachtwoord dient eens per jaar te worden gewijzigd.* 

Ook dient hier een beveiligingsvraag te worden geselecteerd en beantwoord. Dit wordt gebruikt om de gebruikersnaam of een nieuw wachtwoord aan te vragen.

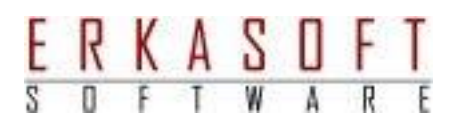

# Taken ledenbeheerder

#### **1 Leden**

Hier wordt een lijst weergegeven van alle actieve leden. Hier kan een selectie worden gemaakt door een vereniging te kiezen of een letter. Achter de lid gegevens is de status weergegeven van de pasfoto en legitimatie.

#### **Pasfoto**

**Groen** er is een geldige pasfoto aanwezig **Oranje** er is een pasfoto aanwezig, maar deze is te oud **Rood** er is een pasfoto aanwezig, maar deze is door de ledenbeheerder afgekeurd **Paars** er is geen pasfoto aanwezig

#### **Legitimatie**

**Groen** er is een geldige legitimatie aangeleverd of getoond en de gegevens hiervan zijn ingevuld

**Geel** er is een geldige legitimatie aangeleverd, maar de gegevens hiervan zijn niet ingevuld **Oranje** er is een geldige legitimatie aangeleverd, maar deze is niet meer geldig **Rood** er is een legitimatie aanwezig, maar deze is door de ledenbeheerder afgekeurd **Paars** er is geen legitimatie aanwezig of getoond

Indien een regel wordt aangeklikt, wordt de pagina **lid weergeven** getoond.

#### **2 Lid zoeken**

Hier kan door een of meerdere velden in te vullen een selectie worden gemaakt. Indien meer dan 50 leden aan de criteria voldoen, dienen meer gegevens te worden ingevuld. Indien hier een lid wordt geselecteerd, wordt de pagina **lid weergeven** getoond.

#### **3 Lid weergeven**

Hier worden alle gegevens van het lid weergegeven.

Op deze pagina kan ook **pasfoto toevoegen/vervangen** en **legitimatie toevoegen/vervangen** worden gekozen.

Om een wijziging in de gegevens aan te brengen, dient eerst **Wijzigen** onderaan de pagina te worden aangeklikt. Hierna wordt de pagina **lid wijzigen** getoond.

Als de gegevens door de ledenbeheerder zijn gewijzigd of een bijlage is toegevoegd, verandert de status niet in **mutatie,** maar zijn de wijzigingen direct actief.

#### **4 Aspiranten**

Hier wordt een lijst weergegeven van alle aspiranten. Voor een uitleg over deze pagina, zie **leden**.

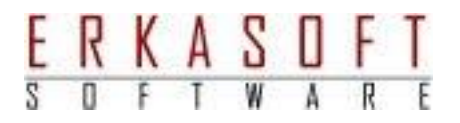

Indien een regel wordt aangeklikt, wordt de pagina **lid weergeven** getoond.

**5 Aspirant weergeven** 

Hier worden alle gegevens van de aspirant weergegeven.

Op deze pagina kan ook **pasfoto toevoegen/vervangen** en **legitimatie toevoegen/vervangen** worden gekozen.

Nadat eventueel de pasfoto en legitimatie is toegevoegd dient de aspirant te worden geaccepteerd of afgekeurd door de secretaris van de vereniging.

Indien het legitimatiebewijs is getoond bij de ledenbeheerder, dient deze op **Legitimatie getoond** te klikken.

Nadat deze heeft aangegeven dat deze is getoond, kan de aspirant alsnog door de secretaris worden geaccepteerd.

Onderaan de pagina worden twee knoppen weergegeven: **Aspirant accepteren** en **Aspirant afkeuren** Deze kunnen uitsluitend door de secretaris worden gekozen.

**6 Aanmeldingen** 

Hier wordt een lijst weergegeven van alle aanmeldingen. Voor een uitleg over deze pagina, zie **leden**.

*Zolang een aanmelding niet is geaccepteerd of afgekeurd, kan de secretaris geen gegevens wijzigen!* 

Indien een regel wordt aangeklikt, wordt de aanmelding op de pagina **lid weergeven** getoond.

De gegevens van de aanmelding dienen te worden gecontroleerd. Let hierbij op volledigheid van de voorletters. Deze dienen overeen te komen met de kopie legitimatie. Let ook op de juistheid van de geboortedatum!

De pasfoto dient correct te zijn, deze mag niet zijn gekopieerd van de legitimatie. Indien de foto gekanteld is of te veel overtollige ruimte aan de randen bevat, kan deze als volgt worden bijgewerkt:

- Klik-rechts op de foto
- Kies in het menu voor **Kopiëren** of **Copy image**
- Open een fotobewerkingsprogramma (bv. PaintShopPro)
- Plak de afbeelding in een nieuw bestand
- Bewerk de afbeelding en sla deze op
- Kies op de pagina **lid weergeven** voor **pasfoto toevoegen/vervangen**
- Selecteer het zojuist opgeslagen bestand

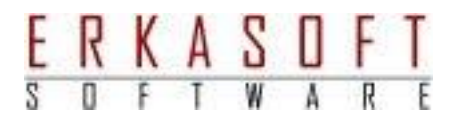

Hetzelfde kan ook worden gedaan om de legitimatie aan te passen.

Er kan worden gekozen uit 2 acties:

#### **Aanmelding accepteren**

Indien de aanmelding wordt geaccepteerd wordt deze actief lid. De secretaris van de vereniging wordt hiervan per e-mail geïnformeerd. Hieruit volgt een KNVB-mutatie.

**Let op**:

Als gegevens moeten worden gecorrigeerd, dient dit te worden gedaan door **Wijzigen** aan te klikken alvorens de aanmelding wordt geaccepteerd.

Als de persoon al voorkomt, zal een pagina worden getoond met 2 kolommen. Hier staan de oude gegevens naast de nieuwe. Controleer dan goed of dit dezelfde persoon betreft!

#### **Pasfoto afkeuren**

Indien de pasfoto wordt afgekeurd, wordt deze gemarkeerd met "AFGEKEURD". Vervolgens wordt deze persoon als aspirant bij de betreffende vereniging weergegeven. De secretaris van de vereniging wordt hiervan per e-mail geïnformeerd.

#### **Legitimatie afkeuren**

Indien de legitimatie wordt afgekeurd, wordt deze gemarkeerd met "AFGEKEURD". Vervolgens wordt deze persoon als aspirant bij de betreffende vereniging weergegeven. De secretaris van de vereniging wordt hiervan per e-mail geïnformeerd.

#### **Aanmelding afkeuren**

Indien de aanmelding wordt afgekeurd, dient een reden te worden opgegeven. Vervolgens wordt deze als aspirant bij de betreffende vereniging weergegeven. De secretaris van de vereniging wordt hiervan per e-mail geïnformeerd.

*Een aanmelding kan niet door de secretaris worden aangepast. Pas nadat deze is geaccepteerd of afgekeurd, kan de secretaris een mutatie indienen!* 

**7 Mutaties** 

Hier wordt een lijst weergegeven van alle door een vereniging ingediende mutaties. Voor een uitleg over deze pagina, zie **leden**.

*Zolang een mutatie niet is geaccepteerd of afgekeurd, kan de secretaris geen gegevens wijzigen!* 

Indien een regel wordt aangeklikt, wordt de mutatie op de pagina **lid weergeven** getoond.

De wijzigingen worden in blauw achter de velden weergegeven. Indien alleen de pasfoto of legitimatie is vervangen, zijn er geen blauwe velden.

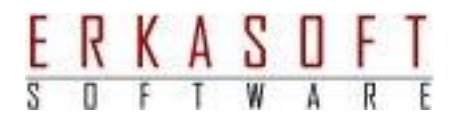

Nadat de wijzigingen zijn gecontroleerd, kan worden gekozen uit 2 acties:

#### **Mutatie accepteren**

Indien de mutatie wordt geaccepteerd worden de wijzigingen aangebracht. Afhankelijk van de aard van de wijziging volgt een KNVB-mutatie.

#### **Mutatie afkeuren**

Indien de mutatie wordt afgekeurd, dient een reden te worden opgegeven. Vervolgens worden de wijzigingen verwijderd. De secretaris van de vereniging wordt hiervan per e-mail geïnformeerd.

*Een mutatie kan niet door de secretaris worden aangepast. Pas nadat deze is geaccepteerd of afgekeurd, kan de secretaris een nieuwe mutatie indienen!* 

#### **8 KNVB-mutaties**

Hier wordt een lijst weergegeven van leden, waarvan een mutatie in Sportlink is vereist. In de kolom mutatie wordt de status van de mutatie weergegeven.

**Mutatie KNVB vereist**  De mutatie moet in Sportlink worden ingevoerd.

**Wacht op akkoord KNVB**  De mutatie is in Sportlink ingevoerd, maar moet nog door Sportlink worden goedgekeurd.

Indien een regel wordt aangeklikt, wordt de mutatie op de pagina **lid – mutatie KNVB** getoond.

**9 Lid – mutatie KNVB** 

Voor werking Sportlink, zie bijlage

Op deze pagina worden alle velden, welke in Sportlink worden gebruikt, weergegeven. Indien mogelijk is de naam van het veld blauw als de waarde is gewijzigd. De lidcode kan op deze pagina worden ingevuld danwel worden gewijzigd. Voor gebruik van de Sportlink applicatie, zie bijlage. Nadat de mutatie is ingevoerd, kan worden gekozen uit 2 acties:

#### **Door KNVB geparkeerd**

Kies deze functie als de mutatie is ingevoerd, maar door Sportlink is geparkeerd. Als deze later door Sportlink wordt afgemeld, dient **Mutatie KNVB akkoord** te worden gekozen.

#### **Mutatie KNVB akkoord**

Kies deze functie als de mutatie is ingevoerd en akkoord in Sportlink.

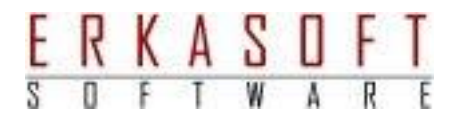

**Annuleren**  De mutatie blijft staan.

#### **10 Ongeldige pasfoto's**

Hier wordt een lijst weergegeven van leden, waarvan de pasfoto is verlopen. Afhankelijk van de leeftijd van het lid is de geldigheid 5 of 10 jaar.

#### **11 Afmeldingen**

Hier wordt een lijst weergegeven van alle afgemelde leden. Voor een uitleg over deze pagina, zie **leden**.

Indien een regel wordt aangeklikt, wordt het afgemelde lid op de pagina **lid weergeven** getoond.

Hier is de volgende actie beschikbaar:

#### **Terug melden**

Als dit wordt gekozen wordt de status gewijzigd naar **actief**, daarna kunnen de gegevens worden aangepast.

#### **12 Lijsten**

Er zijn een aantal lijsten beschikbaar, welke in Excel-formaat kunnen worden gedownload.

- Ledenlijst: aspiranten
- Ledenlijst: aanmeldingen
- Ledenlijst: actief
- Ledenlijst: mutaties
- Ledenlijst: afgekeurde, ontbrekende of verouderde pasfoto
- Ledenlijst: ontbrekende en afgekeurde legitimatie
- Ledenlijst: KNVB mutaties
- Ledenlijst: afgemeld
- Ledenlijst: scheidsrechters
- Verenigingen
- Download vergelijkingstool
- Vergelijk KNVB (t.b.v. Excel-lijst)

#### **13 Profiel instellingen**

Hier kan het wachtwoord worden gewijzigd. Het wachtwoord moet voldoen aan de volgende regels:

- 8 tot 15 tekens, waarvan
- minstens 1 hoofdletter
- minstens 1 kleine letter

18

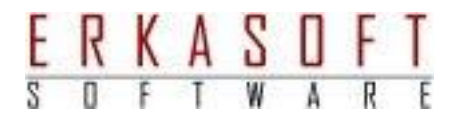

#### - minstens 1 cijfer

Nadat het wachtwoord is gewijzigd, moet opnieuw worden ingelogd!

Ook dient hier een beveiligingsvraag te worden geselecteerd en beantwoord. Dit wordt gebruikt om de gebruikersnaam of een nieuw wachtwoord aan te vragen.

#### **14 Gebruikers**

Hier wordt een lijst weergegeven van alle gebruikers. Alleen de vet weergegeven gebruikers zijn actief. Voor iedere actieve vereniging bestaat een gebruikersaccount. Sommige verenigingen hebben meerdere gebruikersaccounts, hierbij is de naam aangevuld met een letter.

Indien een regel wordt aangeklikt, wordt de gebruiker op de pagina **gebruiker** getoond.

Hier worden de gegevens van de eigenaar van het account getoond.

Zo is te zien:

- Naam en adresgegevens
- Telefoon en e-mail
- Wanneer is het wachtwoord gewijzigd
- Laatste keer ingelogd

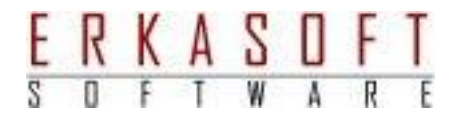

#### **15 Bijlage: Sportlink applicatie (voor SZVV ledenbeheerder)**

#### **Installatie Sportlink**

#### **Inloggen**

Verenigingscode: BBGB88E Gebruikersnaam: beheer Wachtwoord: \*\*\*\*\*\*

Neem de tekst over en klik op **Inloggen** 

#### **Status: actief**

Kies **Nieuw persoon**

Kies **Bestaand / overschrijving**

Vul (relatiecode), achternaam en geboortedatum in.

Klik op zoek

Als de persoon in getoonde lijst voorkomt: dubbelklik op de regel.

Wil je deze persoon lid maken: **Ja**

Activiteiten: dubbelklik op regel **Recreatie zaal**

Klik **Opslaan en sluiten**

Hierna komt een vragen scherm

Beantwoord met **Ja** of **Nee, Nee**

Klik **Opslaan en sluiten** 

Klik op **Relatiecode** en kopieer deze

Vervolgens plakken op SZVV scherm bij relatiecode

Klik **Mutatie knvb akkoord** op SZVV scherm

Als persoon niet gevonden: ga terug en kies voor **nieuw**

#### **Status: afgemeld**

Kies **Zoeken**  Vul relatiecode in (kopiëren en plakken) Klik **Zoeken**

Als getoond, dubbelklik op regel

Klik **Wijzig lidsoort**

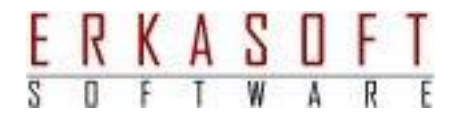

Kies **Oud lid/relatie** Klik **Opslaan en sluiten** Sluit venster(s) Klik **Mutatie knvb akkoord** op SZVV scherm

21

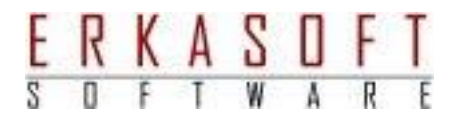

#### Trefwoordenregister 16

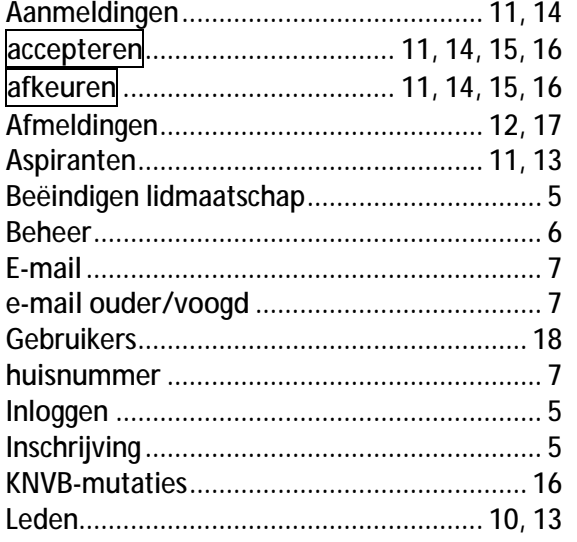

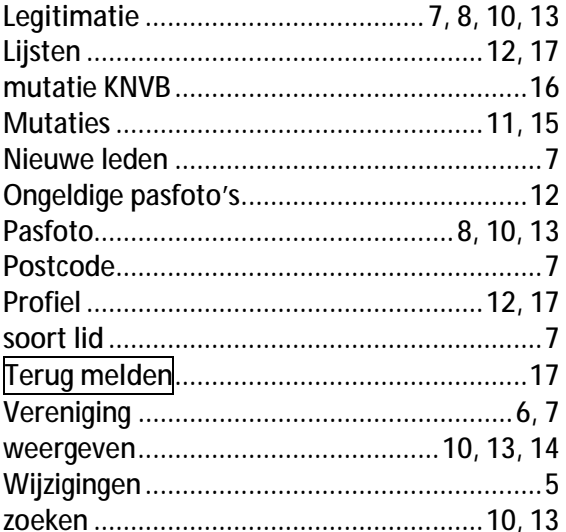

š,